# FusionSolar Access Guide (Applies to Existing PV Plants and New LUNA2000)

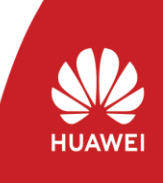

Copyright © Huawei Technologies Co., Ltd. 2021. All rights reserved.

This document is intended for installers and provides guidance for connecting PV plants with LUNA2000 Smart String Energy Storage Systems to the management system. Document Validity: Before the launch time of the official version

- Please download the FusionSolar APP of the latest version (the blue icon) according to the following guide and modify the domain name to **intlobt.fusionsolar.huawei.com** on the login page. Then you can use the original username and password instead of re-registration to login and finish local commissioning & plant registration.
- After 31th March, all your plant data will be transferred to original server. In this case, you can login to the original domain name (intl.fusionsolar.huawei.com) and manage all PV plants in one system. We will notify you of the specific migration time in a system bulletin.

### 1 Downloading and Installing the FusionSolar App

Click the following link or scan the QR code on the right to download and install the FusionSolar app.

<https://intlobt.fusionsolar.huawei.com/fusionsolarapp>

#### Note:

- After the launch time of the official version, download and install the FusionSolar app by referring to the *FusionSolar App Quick* Guide.
- The FusionSolar app icon of the new version is blue.

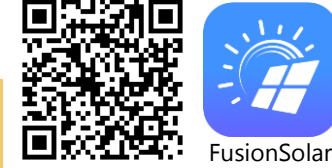

### 2 Powering Off the Inverter

For details, see the quick guide of the corresponding inverter model.

# 3 Installing LUNA2000 and Connecting Cables

For details, see the quick guide delivered with the battery.

## 4 Powering On the Inverter

For details, see the quick guide of the corresponding inverter model.

Step1 Before you log in to the FusionSolar app, you need to set the domain name of the management system (intlobt.fusionsolar.huawei.com).

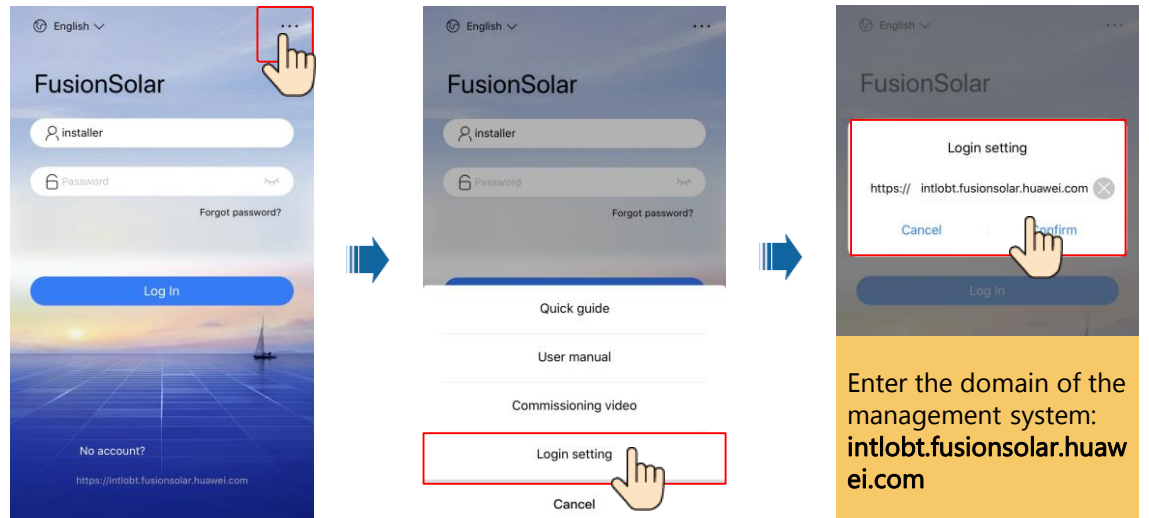

Step2 Log in to the FusionSolar app as installer user.

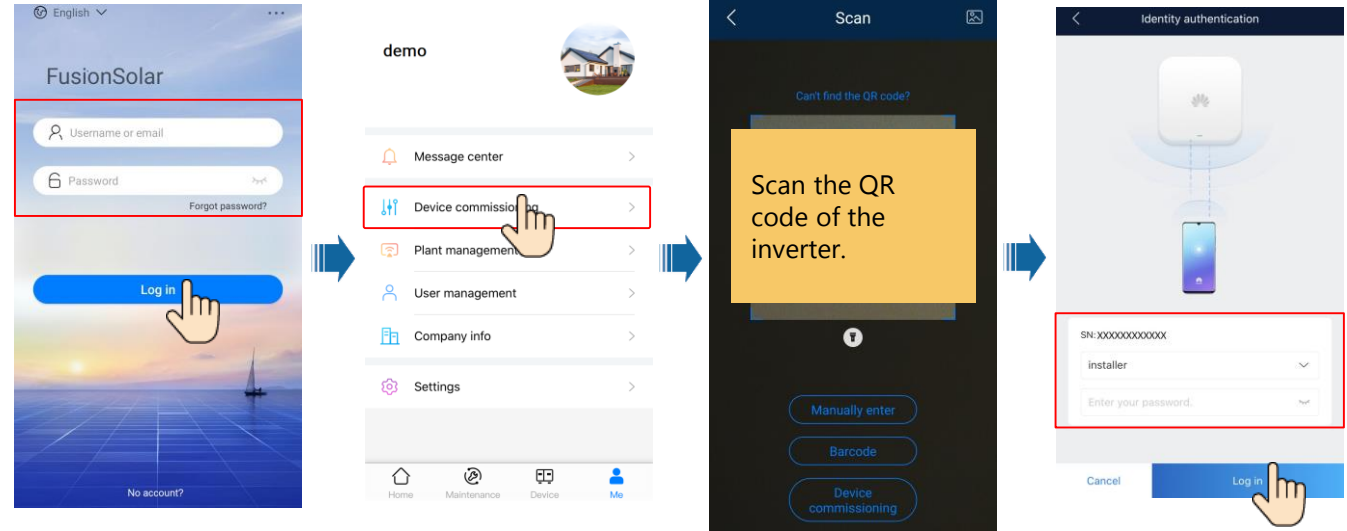

After the login is successful, the system prompts you to upgrade the inverter. Upgrade the inverter as prompted and log in to the inverter again.

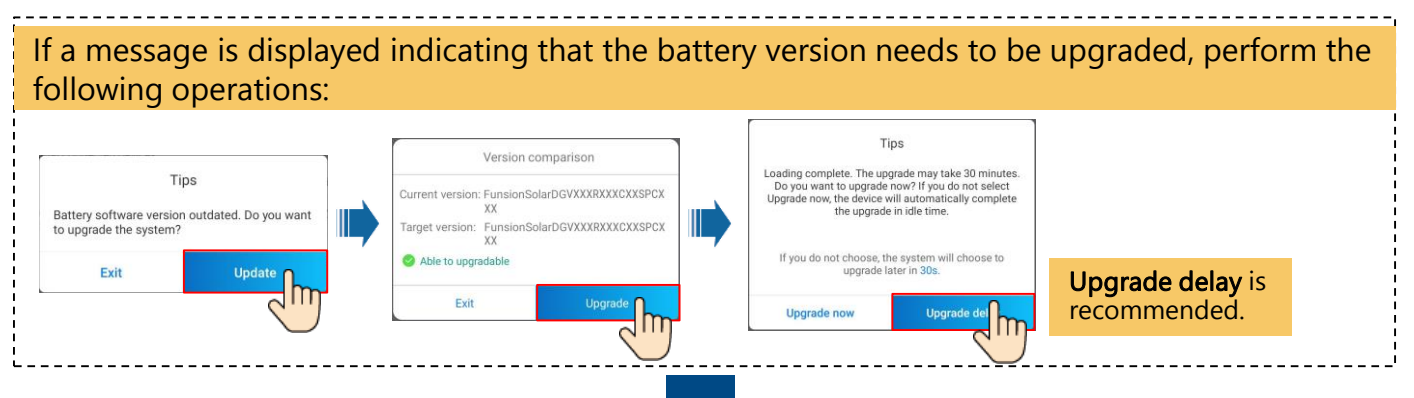

Step3 Tap Quick Settings on the home screen and set the parameters.

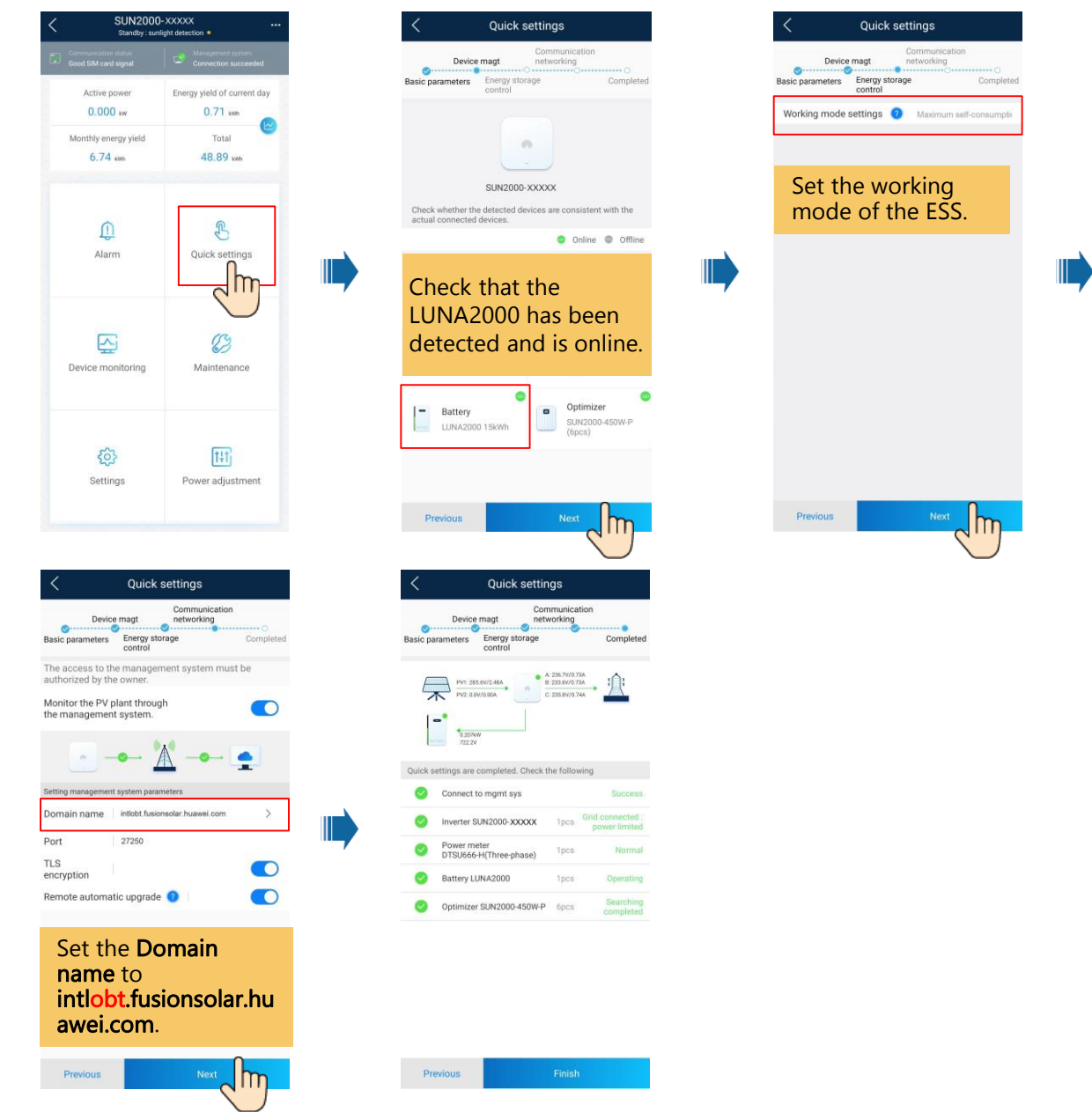

Step4 Viewing the LUNA2000 running status.

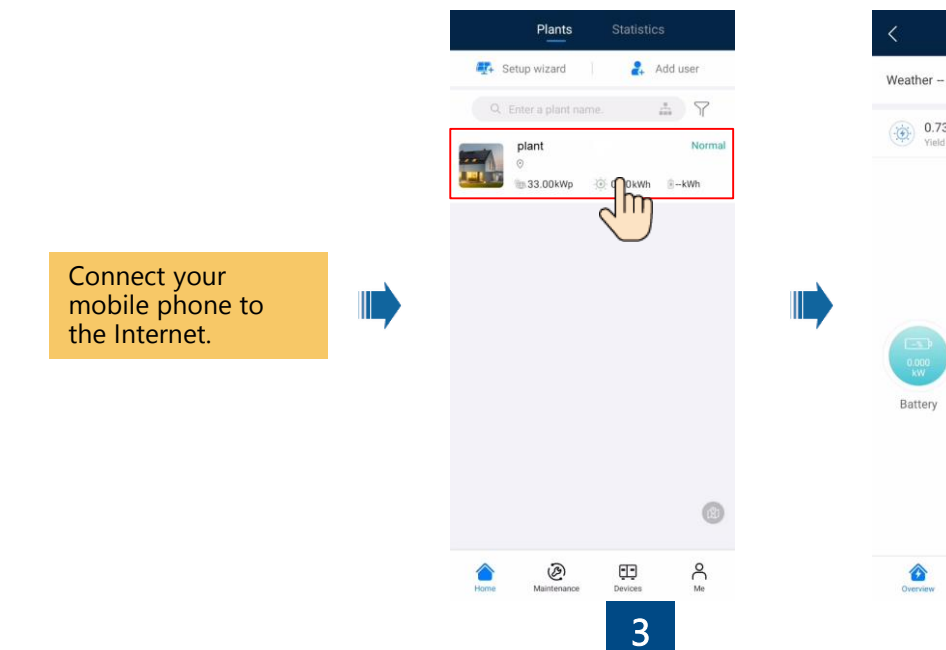

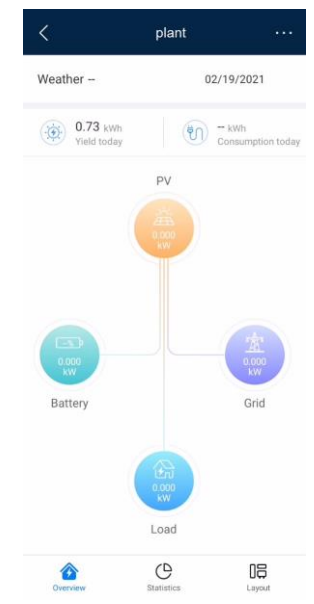